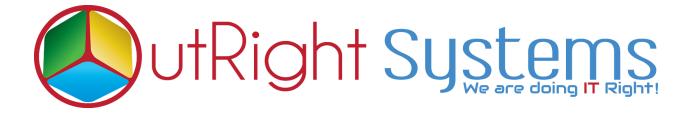

## TWILIO SMS

## **Configuration Guide:-**

- 1. Go to the Administration page.
- 2. Click on Twilio SMS settings.

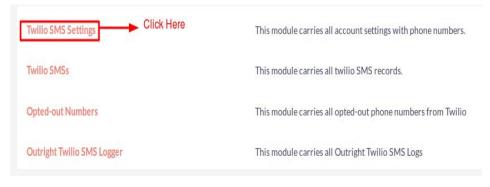

3. Create record in Twilio Settings.

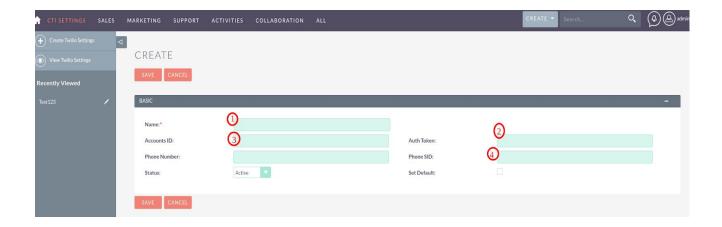

- 3.1 Enter the Name.
- 3.2 Enter the Account ID from twilio account.
- 3.3 Enter the Auth key from twilio account.
- 3.4 Enter phone number from twilio account.
- 3.5 Enter phone SID from twilio account.

4.Log into http://www.twilio.com using your Twilio Account.

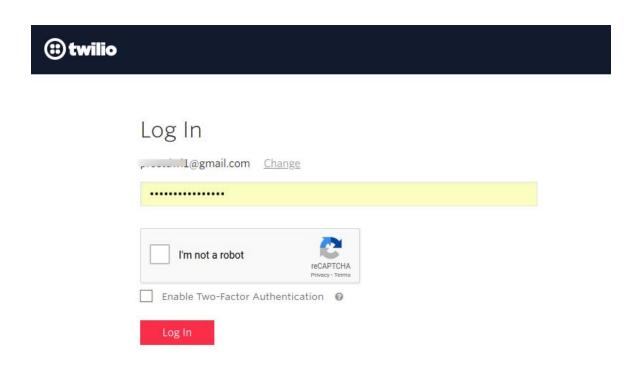

- 5.Go to the Dashboard.
- 5.1 Copy and paste "Account SID" and "Auth Token" from the dashboard.

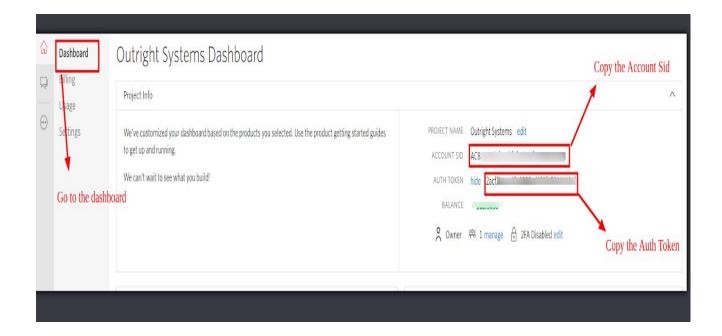

5.2 Paste Account ID and Auth key into CTI settings.

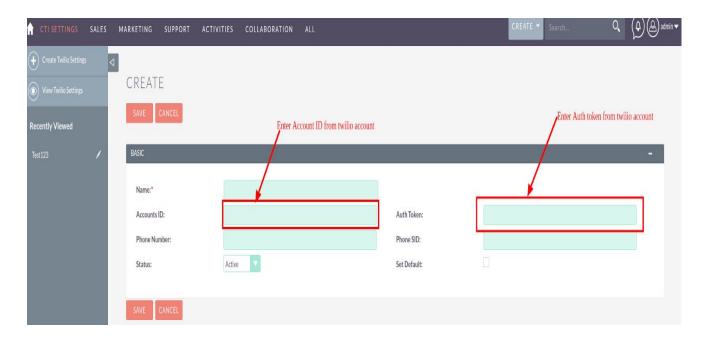

5.3 Select any number which you want to configure.

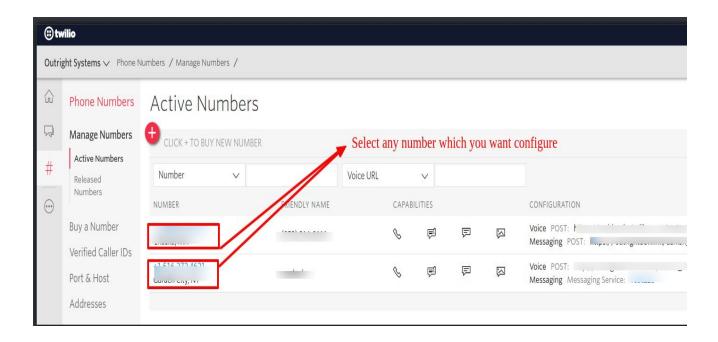

5.4 Copy and paste "phone SID" and "Phone number" from the dashboard.

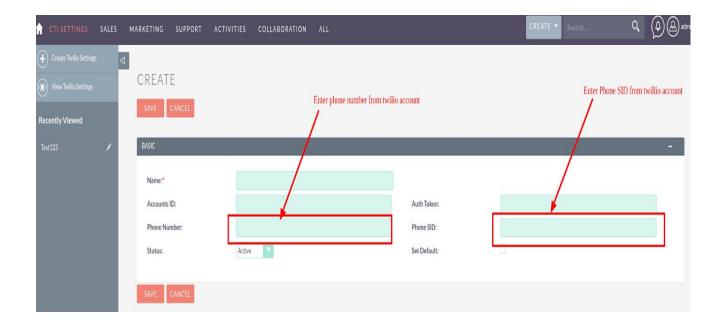

## **User Guide:-**

- 1. Go to the module list page (For which you want to click to sms functionality).
  - 1.1 Create and save a record and to fill with phone number.

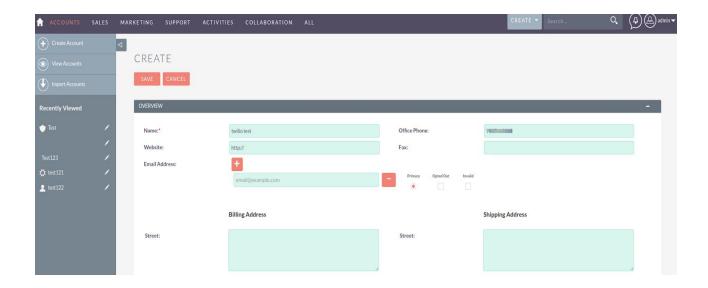

2. Click on SMS icon button as well as.

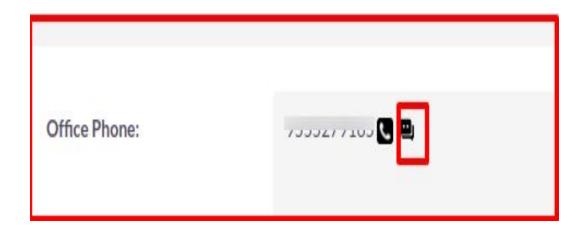

3. When clicking on SMS icon button, pop-up will appear now you can start chatting.

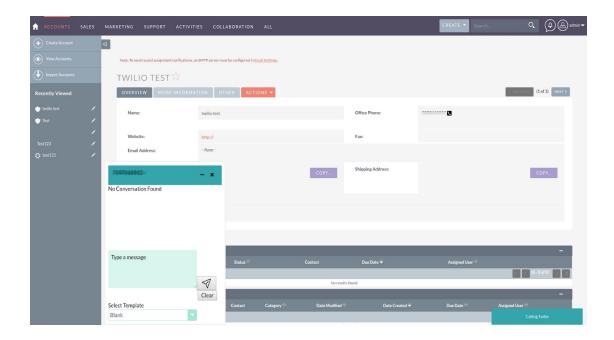

**4.** You can also select Template for chat.

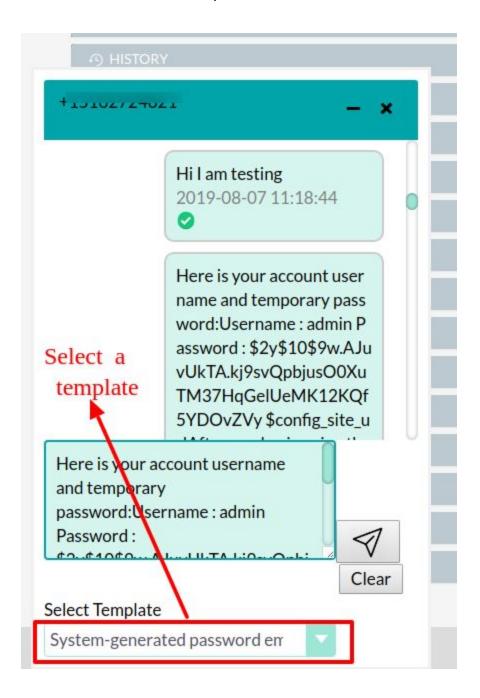